# **Media Player Contents**

You can use Media Player to play several types of media files. To learn how to use Help, press F1.

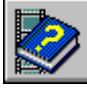

About Media Player

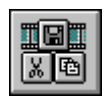

Media Player Controls

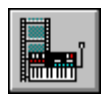

Accessing Media Devices and Files

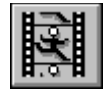

Playing Media Files

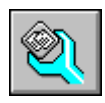

Configuring Media Player

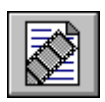

Embedding Media Clips

# **Media Player Contents**

You can use Media Player to play several types of media files. To learn how to use Help, press F1.

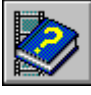

About Media Player

- Introducing Media Player
- **Starting Media Player**

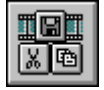

Media Player Controls

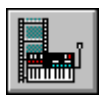

Accessing Media Devices and Files

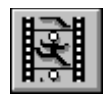

Playing Media Files

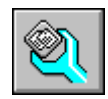

Configuring Media Player

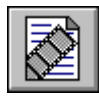

Embedding Media Clips

# **Media Player Contents**

You can use Media Player to play several types of media files. To learn how to use Help, press F1.

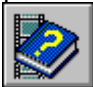

About Media Player

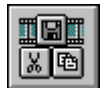

Media Player Controls

- Media Player Buttons
- Media Player Track Bar
- File Menu Commands
- Edit Menu Commands
- Device Menu Commands
- Scale Menu Commands þ.
- Media Player Keys

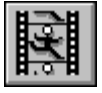

Accessing Media Devices and Files

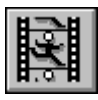

Playing Media Files

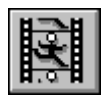

Configuring Media Player

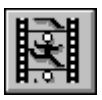

Embedding Media Clips

# **Media Player Contents**

You can use Media Player to play several types of media files. To learn how to use Help, press F1.

About Media Player

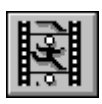

Media Player Controls

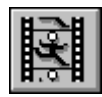

Accessing Media Devices and Files

    Specifying a Media Device

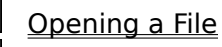

    Closing a Media Device

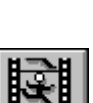

    Quitting Media Player

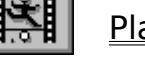

Playing Media Files

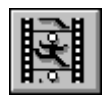

Configuring Media Player

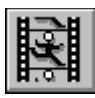

Embedding Media Clips

# **Media Player Contents**

You can use Media Player to play several types of media files. To learn how to use Help, press F1.

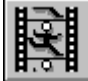

About Media Player

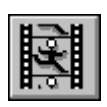

Media Player Controls

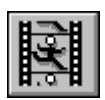

# Accessing Media Devices and Files

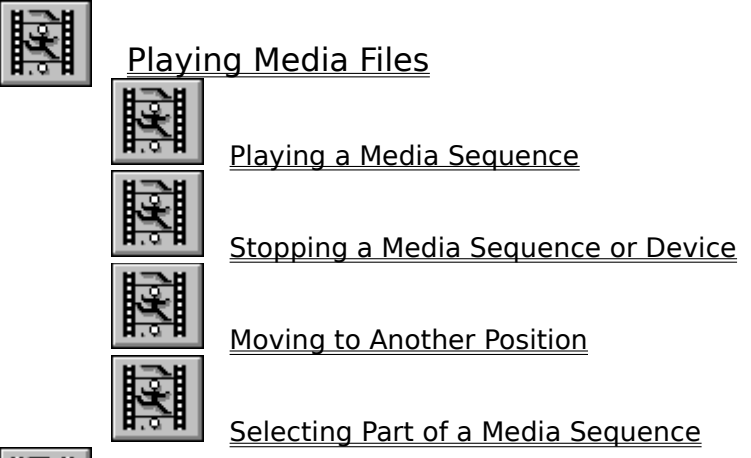

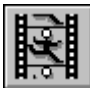

Configuring Media Player

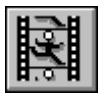

Embedding Media Clips

# **Media Player Contents**

You can use Media Player to play several types of media files. To learn how to use Help, press F1.

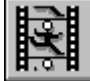

About Media Player

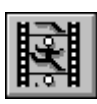

Media Player Controls

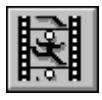

Accessing Media Devices and Files

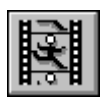

Playing Media Files

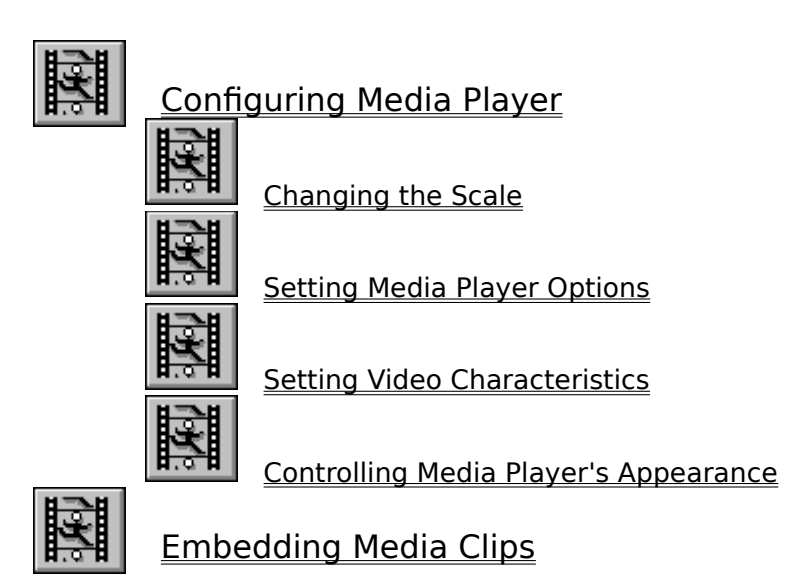

# **Media Player Contents**

You can use Media Player to play several types of media files. To learn how to use Help, press F1.

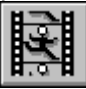

About Media Player

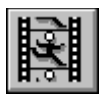

Media Player Controls

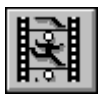

Accessing Media Devices and Files

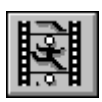

Playing Media Files

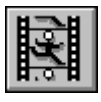

Configuring Media Player

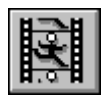

Embedding Media Clips

    Embedding a Media Sequence in Another Application

    Editing an Embedded Media Clip

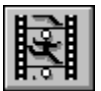

# **Introducing Media Player**

Media Player is a Microsoft application for Windows that controls multimedia-hardware devices and plays media sequences, such as video clips, animation, and waveform and Musical Instrument Digital Interface (MIDI) sound files. Media Player can interact with any device accessible through the Media Control Interface (MCI), such as videodisc players and audio CD players, or any device for which the manufacturer has provided an MCIcompatible driver. Media Player supports object linking and embedding (OLE) and acts as an OLE server for the media clips it controls.

Media Player can also be embedded in a document belonging to another application, such as a spreadsheet or a word-processing document. When inserted in another application, the embedded version of Media Player, its media sequence, and a selection of the media sequence (if it exists), is called a media-clip object.

The main window in Media Player lets you control the sequence you are playing, and shows you the elapsed playing time from the beginning of the sequence.

See Also Playing a Media Sequence Embedding a Media Sequence in Another Application

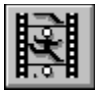

# **Starting Media Player**

You can start Media Player in any of the following ways:

From Program Manager, choose the Media Player icon from the Video for Windows group.

From Program Manager, choose the Run command and then type the Media Player command line.

Drag a file icon from File Manager and drop it on the Media Player icon or in the Media Player window.

From within an OLE client application, choose a Media Player object.

If you start Media Player from Program Manager, you can specify the particular device and file you want to use.

See Also Playing a Media Sequence Embedding a Media Sequence in Another Application Specifying a Media Device Opening a File

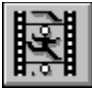

# **Specifying a Media Device**

Media Player supports two types of devices: simple and compound. A simple device is ready to play when you choose it. Compound devices, on the other hand, also require you to specify the media file you want to open.

You choose devices from the Device menu. However, for Media Player to list a device on the Device menu, the device and its software driver must be installed correctly and configured for your system.

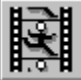

#### **To specify a simple device**

From the Device menu, choose the media device you want.

Simple devices do not have an ellipsis.

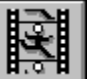

#### **To specify a compound device**

- 1 From the Device menu, choose the media device you want. Compound devices have an ellipsis (. . .).
- 2 Type or select the name of the file you want to play.
- 3 Choose OK.

You can now open files available for that device.

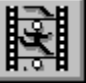

#### **To specify a different device**

From the Device menu, choose the device you want.

Or, choose a different file type from the Open dialog box.

See Also Playing a Media Sequence Starting Media Player

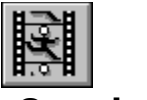

# **Opening a File**

Media Player associates the various types of media files with the appropriate devices and automatically allocates the needed playback resources when you open a file.

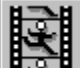

- **To open a file**<br>To open a file 1 From the File menu, choose Open.
- 2 Type or select the name of the file you want to open.
- To change the device type, select another entry in the List Files Of Type box.
- 3 Choose OK.

See Also Playing a Media Sequence Starting Media Player

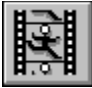

# **Closing a Media Device**

You can close simple and compound media devices by using the Close command; however, the effects of closing each device differ slightly.

For simple devices, Media Player releases control of the device, allowing other applications to access the device. If a media sequence is playing when a simple device is closed, the sequence continues to play.

For compound devices, Media Player closes the file, then releases control of the device. If a media sequence is playing when a compound device is closed, the sequence stops playing.

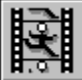

#### **To close a media device**

From the File menu, choose Close.

See Also Playing a Media Sequence

#### þ. **Quitting Media Player**

When you close Media Player, simple devices, such as audio CD players, continue to play. Compound devices stop playing when you quit the application.

- **To quit Media Player**
- From the File menu, choose Exit.
- **To quit Media Player from a media-clip object**
- Select another item or area within the application.

See Also **Starting Media Player** 

#### þ. **Playing a Media Sequence**

### **To play or restart a paused media sequence**

Choose the k.

 $\blacktriangleright$  Play button.

 **To play an embedded media clip**

- Double-click the media-clip icon.
- **To play a marked selection in a media sequence**
- Press ALT while choosing the Play button. ь

Or, choose Play if the sequence is embedded in a document.

### **To pause play**

- Choose the
- ▶ Pause button.

See Also Changing the Scale Media Player Buttons Opening a File Setting Video Characteristics Setting Media Player Options

#### þ. **Stopping a Media Sequence or Device**

- **To stop play**
- Choose the b.

Stop button.

- **To stop playing an embedded media clip**
- Press ALT+F4, click the right mouse button, or double-click the Control menu. Þ
- **To stop playing an embedded media clip running in full-screen mode**
- Press the ESC key, or press the left mouse button.
- **To eject a compact disc or other media element**

Choose the

Eject button.

The Eject button is available only with devices that include a software-based eject function.

See Also Media Player Buttons Setting Video Characteristics Quitting Media Player

#### þ. **Moving to Another Position**

You can move within a media sequence to play your favorite song or view a particular video sequence.

- **To change the playback position**
- Drag the slider to the desired position on the track bar. ĥ.
- -Or-
- Use the scroll arrows at the right edge of the track bar. b.
	- -Or-
- Use the LEFT ARROW, RIGHT ARROW, PAGE UP, PAGE DOWN, HOME, and END keys. -Or-
	- Choose the
- Page Right,
- **44** Page Left,
- Ħ Next Mark, and
- н Previous Mark buttons.

See Also Media Player Buttons Media Player Keys Media Player Track Bar

# **Selecting Part of a Media Sequence**

You can mark the beginning and end of a selection, and then play only that selection.

- **To mark a selection using Media Player controls**
- 1 Drag the slider to the beginning of the section you want to mark.
- 2 Choose the  $\mathbb{R}$  Mark In button.
- 3 Drag the slider to the end of the section you want to mark.
- 4 Choose the  $\mathbb{L}$  Mark Out button.

Or, mark the beginning of the selection, then hold down the SHIFT key as you drag the slider to the end of the selection you want to mark.

#### **To mark a selection using the Selection command**

1 From the Edit menu, choose Selection.

Or, double-click the scale rule.

- 2 Select From and type the selection's beginning time, frame, or track.
- 3 Set the section range using either the To box or the Size box.
- Select the To box and type the selection's ending time, frame, or track.
- Select the Size box and type the selection's duration as elapsed time, frames, or tracks.
- 4 Choose OK.

**Note** After you've marked a media sequence, don't change the current track-bar scale. Changing the scale clears the selection.

See Also Embedding a Media Sequence in Another Application **Set Selection Dialog Box** Media Player Track Bar

#### þ. **Changing the Scale**

Media Player displays one of three scales beneath the track bar.

- Time scale, which shows time intervals ь
- Frames scale, which shows frames of a video sequence
- Track scale, which shows tracks

You can use a time scale for any media sequence. However, some media types, such as CD Audio or Video for Windows, can use other scales to locate specific portions of a media sequence.

#### **To change scales**

From the Scale menu, select Time, Frames, or Tracks. ь

Changing the scale erases any mark set in the current media sequence.

See Also Selecting Part of a Media Sequence

#### þ. **Setting Media Player Options**

Media Player provides several playback and display options for embedded media clips. Two of these options (Auto Rewind and Auto Repeat) can also be used when Media Player runs as a stand-alone application.

#### **To set Media Player options**

- 1 From the Edit Menu, choose Options.
- 2 Select the display and playback options you want.
- 3 Choose OK.

See Also Options Dialog Box

# **Setting Video Characteristics**

The Video for Windows device (an MCI device), which Media Player uses to play video sequences, has its own configuration options. You can set its configuration options using the Configure command from the Control Panel Drivers application.

#### **To set video characteristics using the Configure command**

1 From the Device Menu, choose Configure.

If the Configure command is unavailable or the Video Playback Options dialog box does not appear, you must first select the Video for Windows device type and specify an .AVI file containing a video sequence.

- 2 Select the options you want.
- 3 Choose OK.

You can also set configuration options using the Control Panel Drivers application.

#### **To set video characteristics using Control Panel**

- 1 Start Control Panel.
- 2 Choose the Drivers application.
- 3 Select the Microsoft MCI AVI Driver.
- 4 Choose the Setup button.
- 5 Select the options you want.
- 6 Choose OK.

The changes you make for a specific video sequence apply only to that sequence.

- **To set specific options for all video sequences**
- Choose the Set Default button.
- **To set the Video Playback options for an embedded media clip**
- Choose the Set Default button.

See Also Video Playback Options Dialog Box

#### ь **Controlling Media Player's Appearance**

For devices that do not require a playback window, Media Player provides an abbreviated form of its controls, which includes the track bar and the Play/Pause and Stop buttons. If the device (video and animation, for example) requires a playback window, it appears above the abbreviated controls.

### **To toggle between Media Player's normal and abbreviated display modes**

Press CTRL+W.

Or, double-click the Media Player title bar.

- **To double the size of the abbreviated mode's display window**
- Choose the Maximize button.
- **To resize the abbreviated mode's display window**
- Drag the window frame.
- **To restore the window to the default size**
- Choose the Restore button.

See Also Media Player Keys

# **Embedding a Media Sequence in Another Application**

Using OLE technology, you can embed media-clip objects in other applications, a sound clip in a spreadsheet, for example, so that they will play when users choose the objects' icons.

#### **To embed a media clip in an application**

- 1 Start Media Player.
- 2 From the File menu, choose Open and select the file or device you want to embed.
- 3 If the embedded media clip is a video clip or animation, move the slider to a frame that best represents the entire clip.

The selected frame is used as the icon for the media-clip object.

- 4 From the Media Player Edit menu, choose Copy Object.
- 5 Select the application or document where you want to insert the media clip.
- 6 From the application's Edit menu, choose Paste or Paste Special to embed the media clip.

**Note** If the Paste or Paste Special command doesn't properly insert the media clip into the application, refer to your application's documentation for additional information about using OLE objects from another application.

See Also Setting Media Player Options

#### þ. **Editing an Embedded Media Clip**

You can edit embedded media clips from within the application. You simply start Media Player from the application, edit the media clip, and then close Media Player.

### **To edit an embedded media clip**

- 1 Open the document that contains the embedded media clip.
- 2 Select the embedded clip you want to edit.
- 3 From the Edit menu, choose Media Clip Object, and then choose Edit.
- 4 Edit the media clip.
- 5 From the Media Player File menu, choose Update.

This updates the embedded media clip in the other application.

6 From the Media Player File menu, choose Exit.

See Also Setting Media Player Options

# **Options Dialog Box**

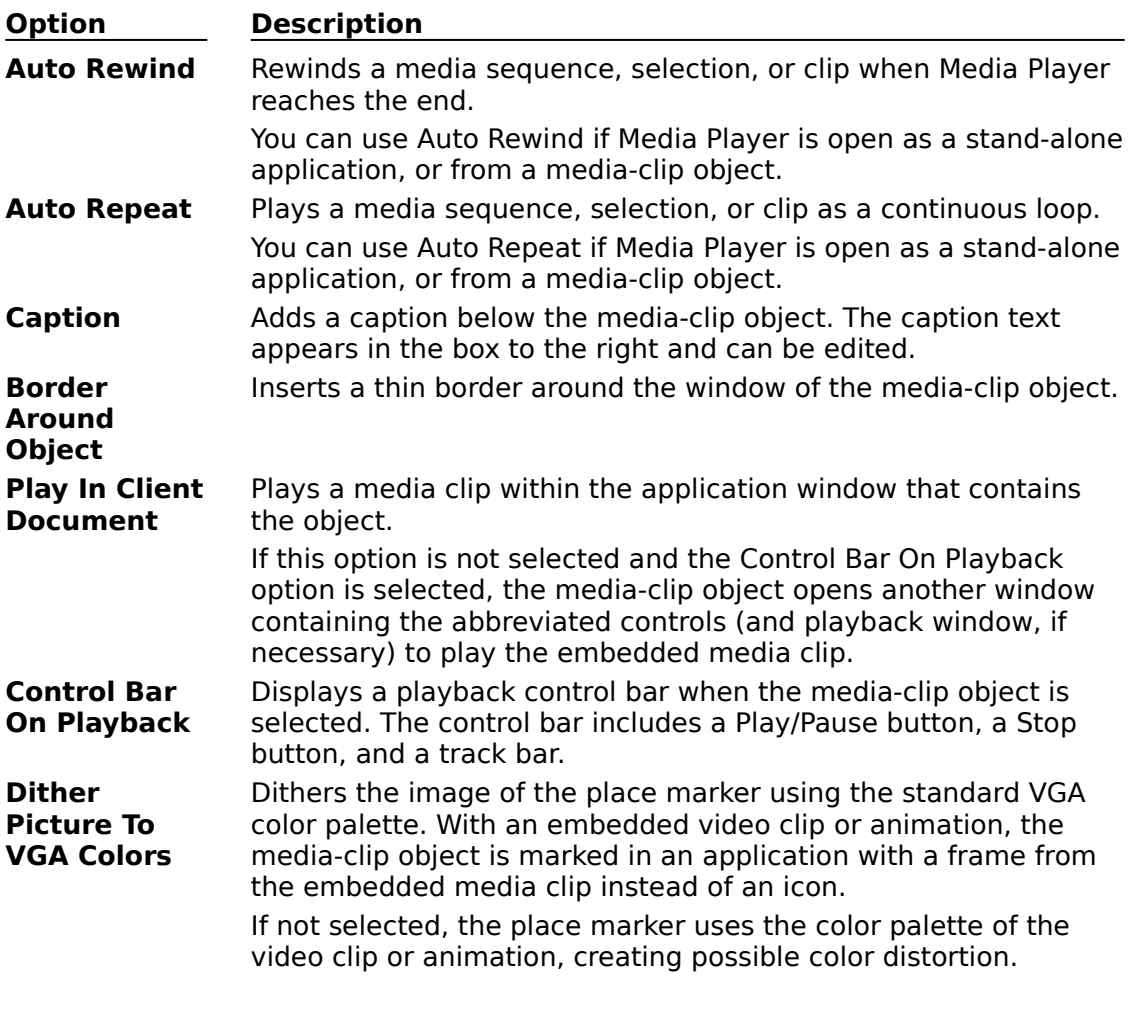

See Also Setting Media Player Options

# **Video Playback Options Dialog Box**

For the Video for Windows device, the configuration options let you adjust viewing characteristics of a video sequence.

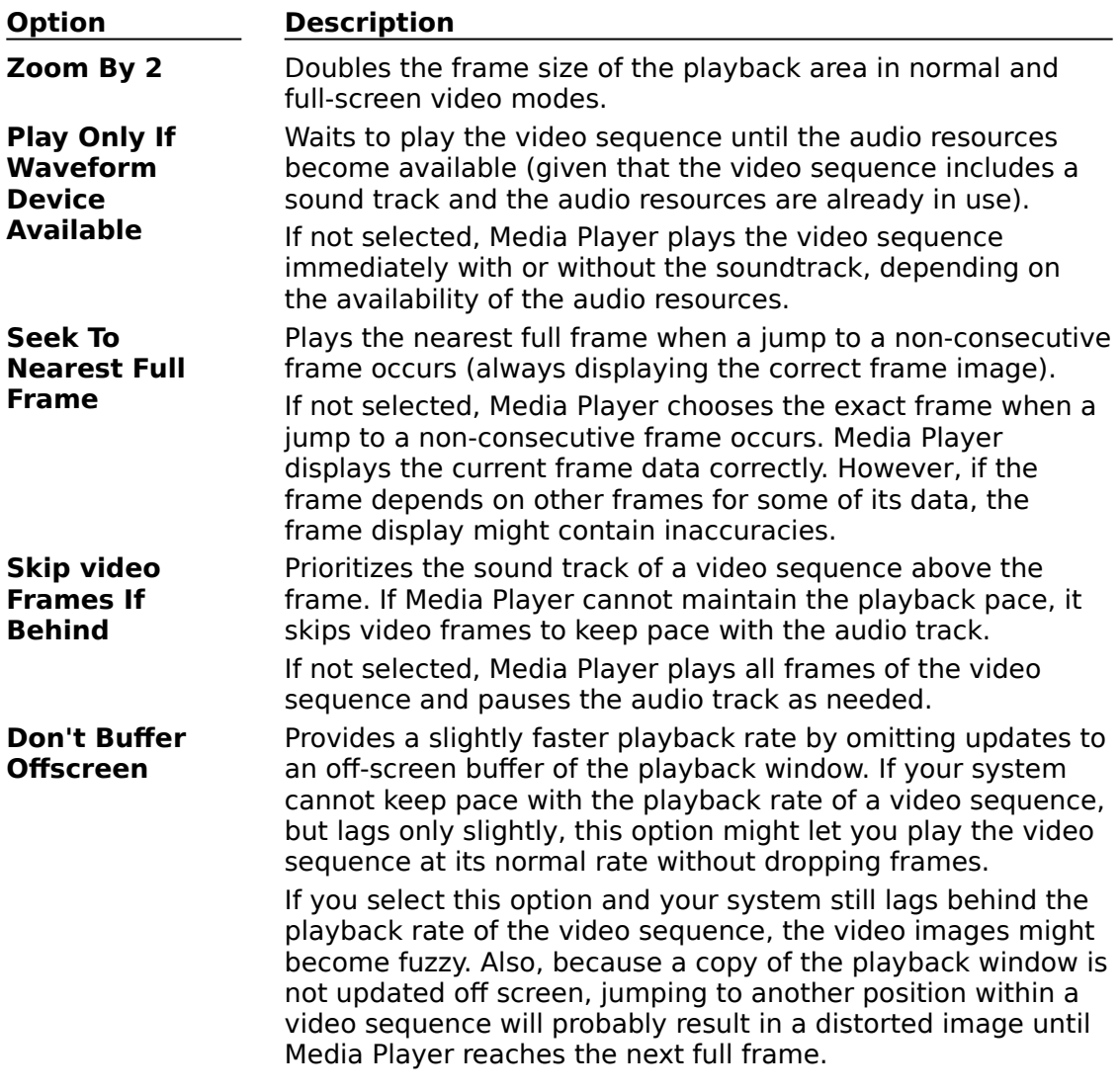

See Also Setting Video Characteristics

# **Set Selection Dialog Box**

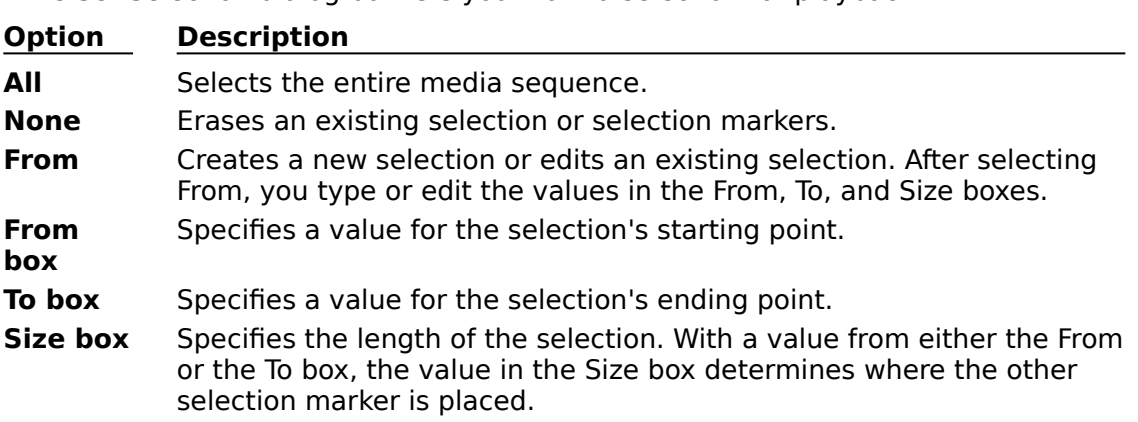

The Set Selection dialog box lets you mark a selection for playback.

**Note** Entries for the From, To, and Size boxes use the same units as those currently used for the reference scale: time, frame number, or track and elapsed time within the track.

See Also Selecting Part of a Media Sequence

#### **simple device**

A device that plays a media sequence without requiring you to specify an associated media file. For example, an audio CD player is a simple device.

#### **compound device**

A device that plays media sequences by accessing data files on disk or CD-ROM. For compound devices, you must specify both the device and the file you want to play.

#### **Media Control Interface (MCI)**

A standard control interface for multimedia devices and files. MCI allows a multimedia application to control a variety of multimedia devices and files.

#### **track bar**

A bar that appears above the control buttons in Media Player and represents the duration of the current media sequence. The left end represents the beginning of the sequence and the right end represents the end of the sequence. The track bar also includes a slider that indicates the current playing position.

#### **slider**

A pencil-shaped pointer on the Media Player track bar that shows the current playing position. You can move the slider to different positions along the track bar.

#### **Product Support**

If you purchased Video for Windows directly from Microsoft or through a retail outlet, product-support information is listed at the end of the Video for Windows User's Guide (following the index).

If your copy of Video for Windows is part of an OEM product, you should consult the OEM product documentation for addition support information.

#### þ. **Media Player Buttons**

Use the following buttons to perform Media Player functions:

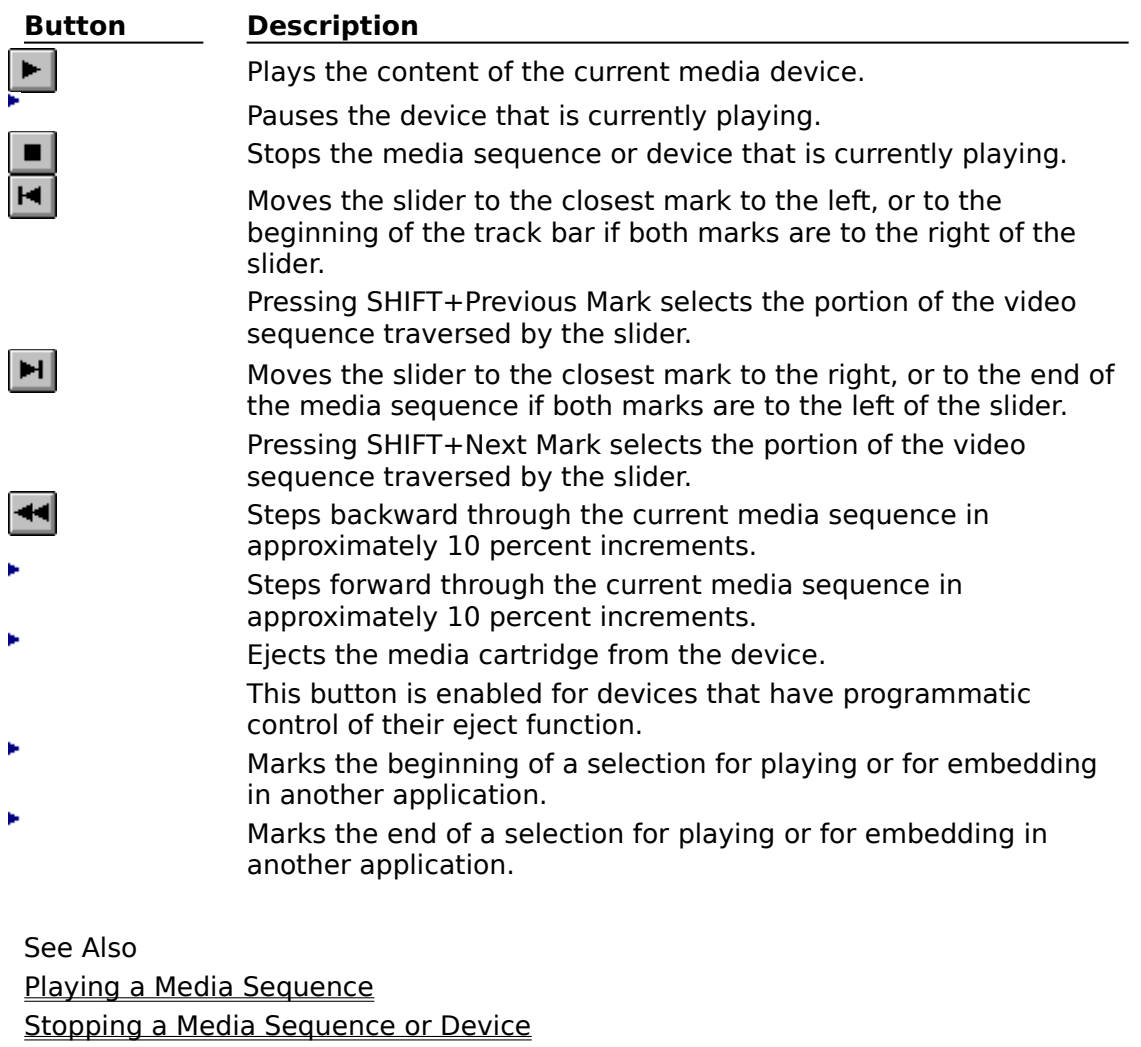

Moving to Another Position

Selecting Part of a Media Sequence

#### þ. **Media Player Track Bar**

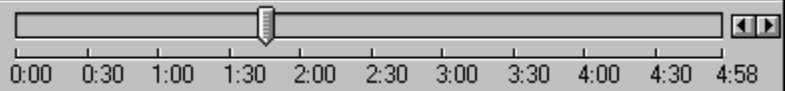

Represents the open media sequence. The slider indicates the current playing position of the media sequence. You can change the current playing position by dragging the slider to another location along the track bar, or by choosing the scroll arrows on the right.

See Also Moving to Another Position Selecting Part of a Media Sequence Changing the Scale Controlling Media Player's Appearance Options Dialog Box

#### × **File Menu Commands**

The File menu contains the following commands.

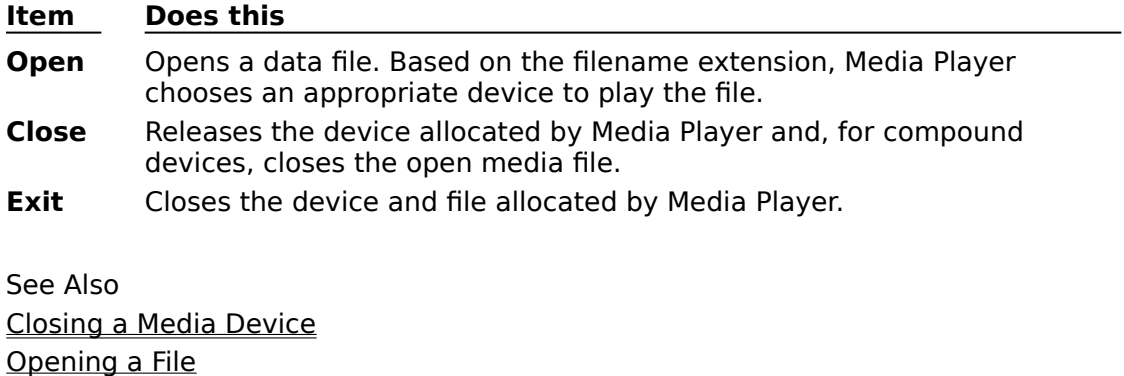

Quitting Media Player Playing a Media Sequence Specifying a Media Device

#### k, **Edit Menu Commands**

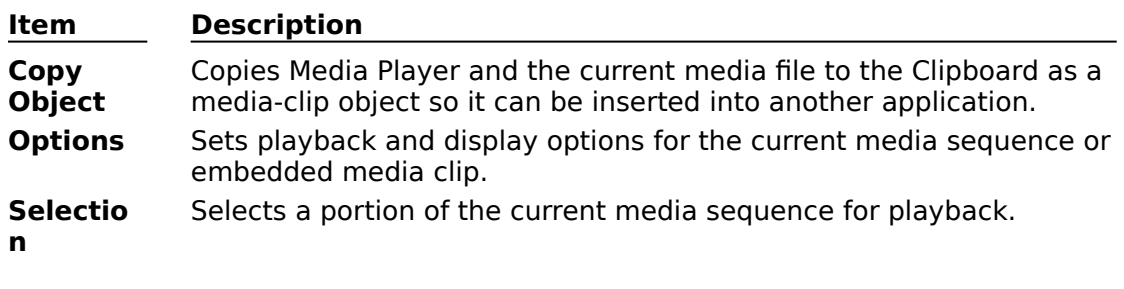

The Edit Menu contains the following commands:

See Also

Embedding a Media Sequence in Another Application Editing an Embedded Media Clip Setting Media Player Options

Selecting Part of a Media Sequence

#### k, **Device Menu Commands**

The Device Menu lists the devices installed on your system. The following table describes some of the device types that Media Player recognizes. Other devices will appear on the menu if they are properly installed.

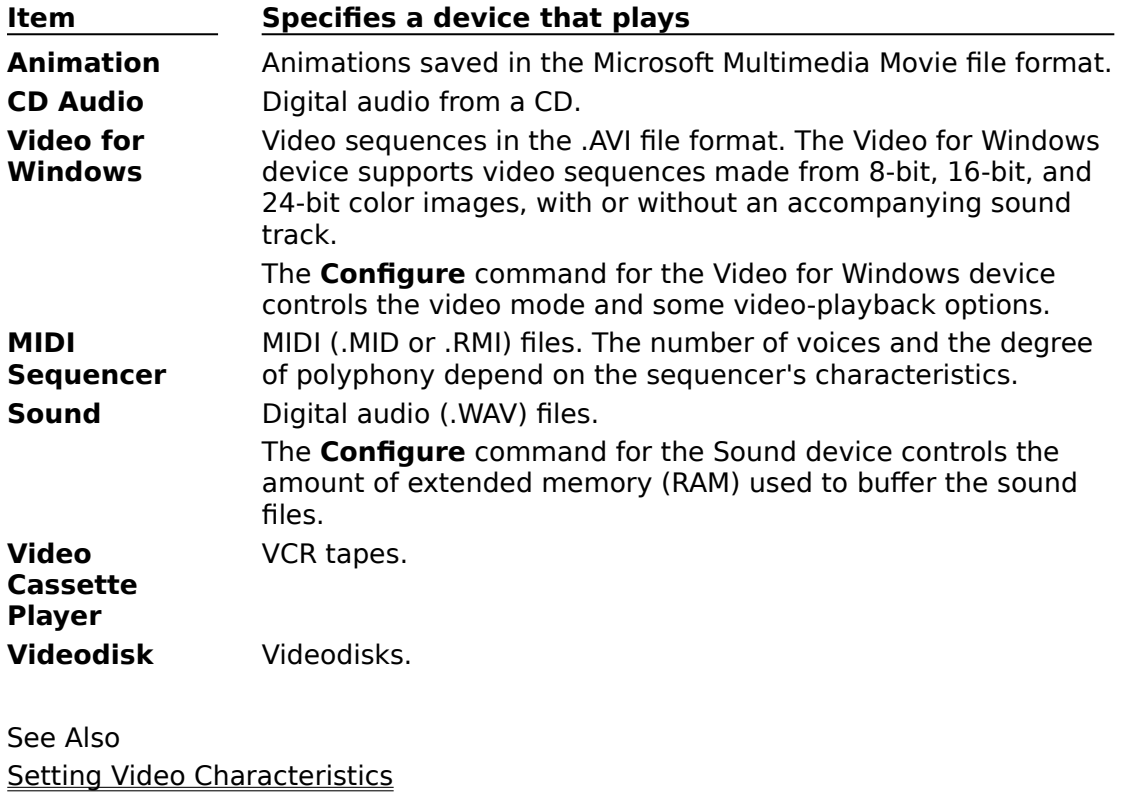

Specifying a Media Device

#### k, **Scale Menu Commands**

The Scale Menu identifies the following scales to use with different types of media.

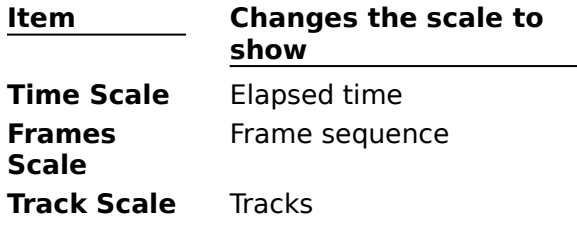

See Also Changing the Scale Selecting Part of a Media Sequence

#### þ. **Media Player Keys**

You can use the following key equivalents with Media Player.

# **Button-Selection Keys**

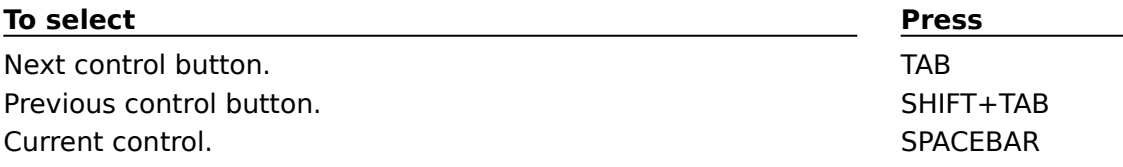

#### **Menu-Command Keys**

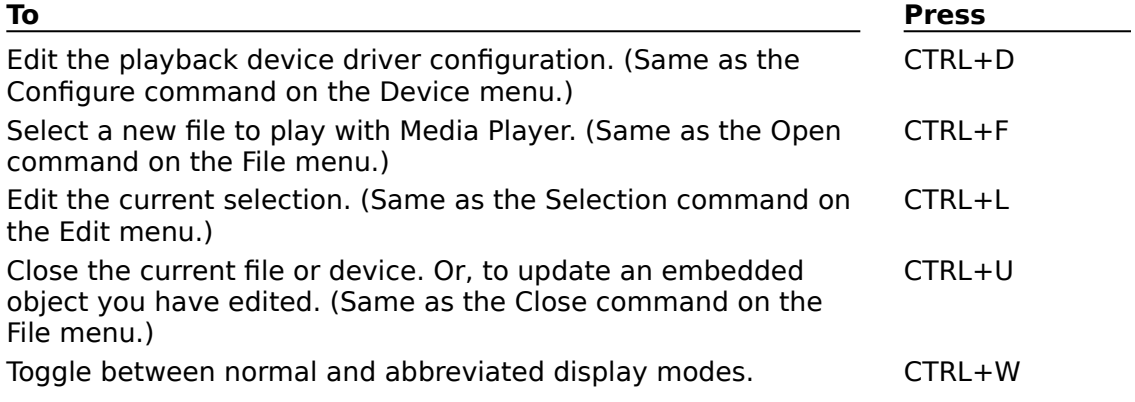

#### **Playback Keys**

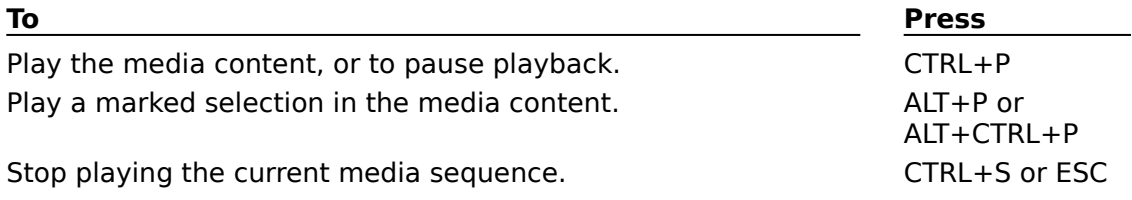

### **Slider Keys**

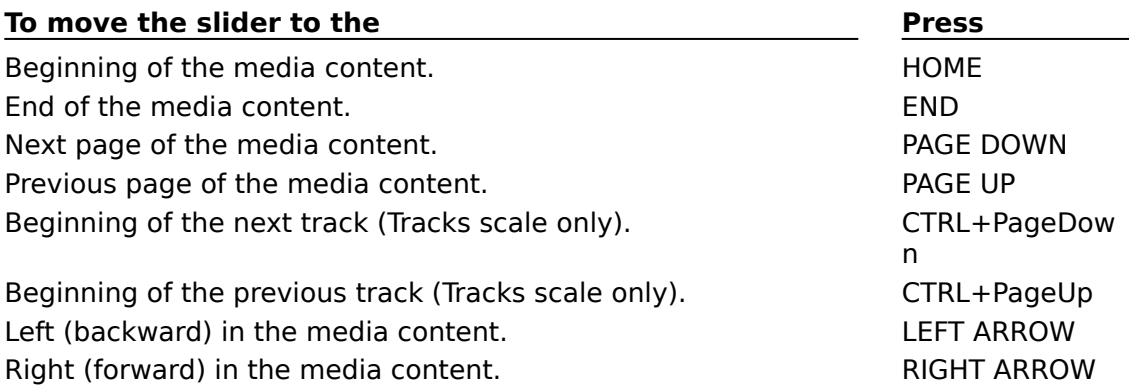

### **Zoom Keys**

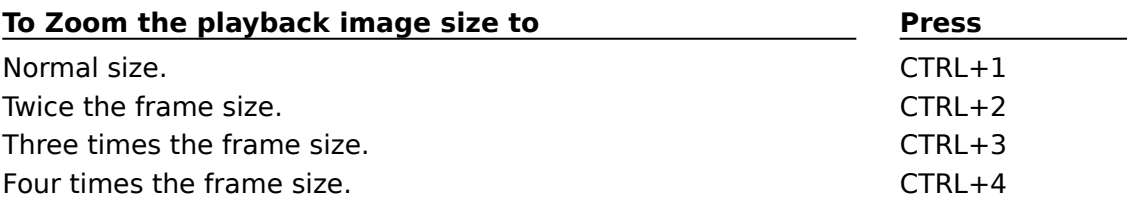

See Also Opening a File Closing a Media Device Playing a Media Sequence Stopping a Media Sequence or Device Moving to Another Position Selecting Part of a Media Sequence **Setting Video Characteristics** Controlling Media Player's Appearance Video Playback Options Dialog Box Set Selection Dialog Box